## **Tricider Screenshots:**

- Go to https://www.tricider.com/
- 2. Enter Question. Select "Go."

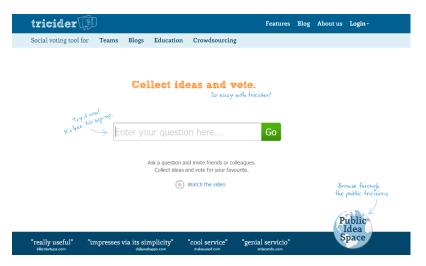

- 3. Select "Invite and Share."
- 4. Share URL with students.
- 5. Students select "Add idea" and type responses. Students enter their names (optional). Students can add descriptions or upload images (optional). Then select "Save."

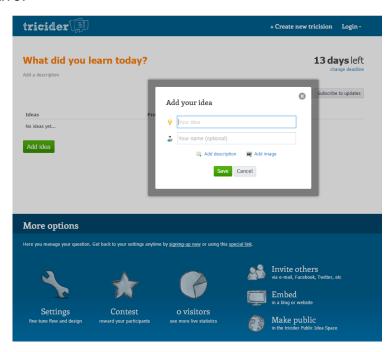

6. Students can discuss others' responses by selecting "add argument" under Pros and Con, typing in a reply, and selecting the + for a pro or a – for a con, and students can vote for best responses.

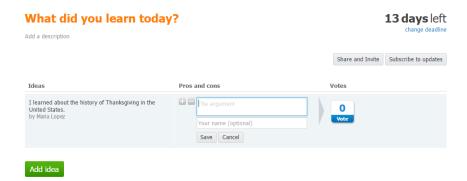

7. Teachers can view posts by opening the URL and (optionally) projecting the page. Teachers can also select "Subscribe to updates," which will require registering for an account, and page activities will be sent via the email to the account used to register.